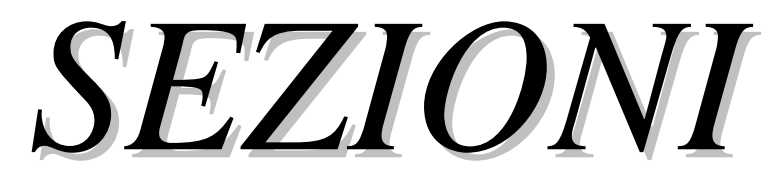

Proprietà geometriche ed inerziali di sezioni generiche

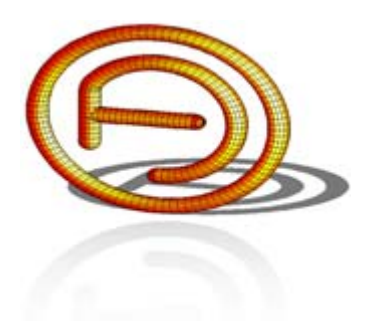

dott. ing. FERRARI Alberto

www.ferrarialberto.it

# ESEMPI APPLICATIVI

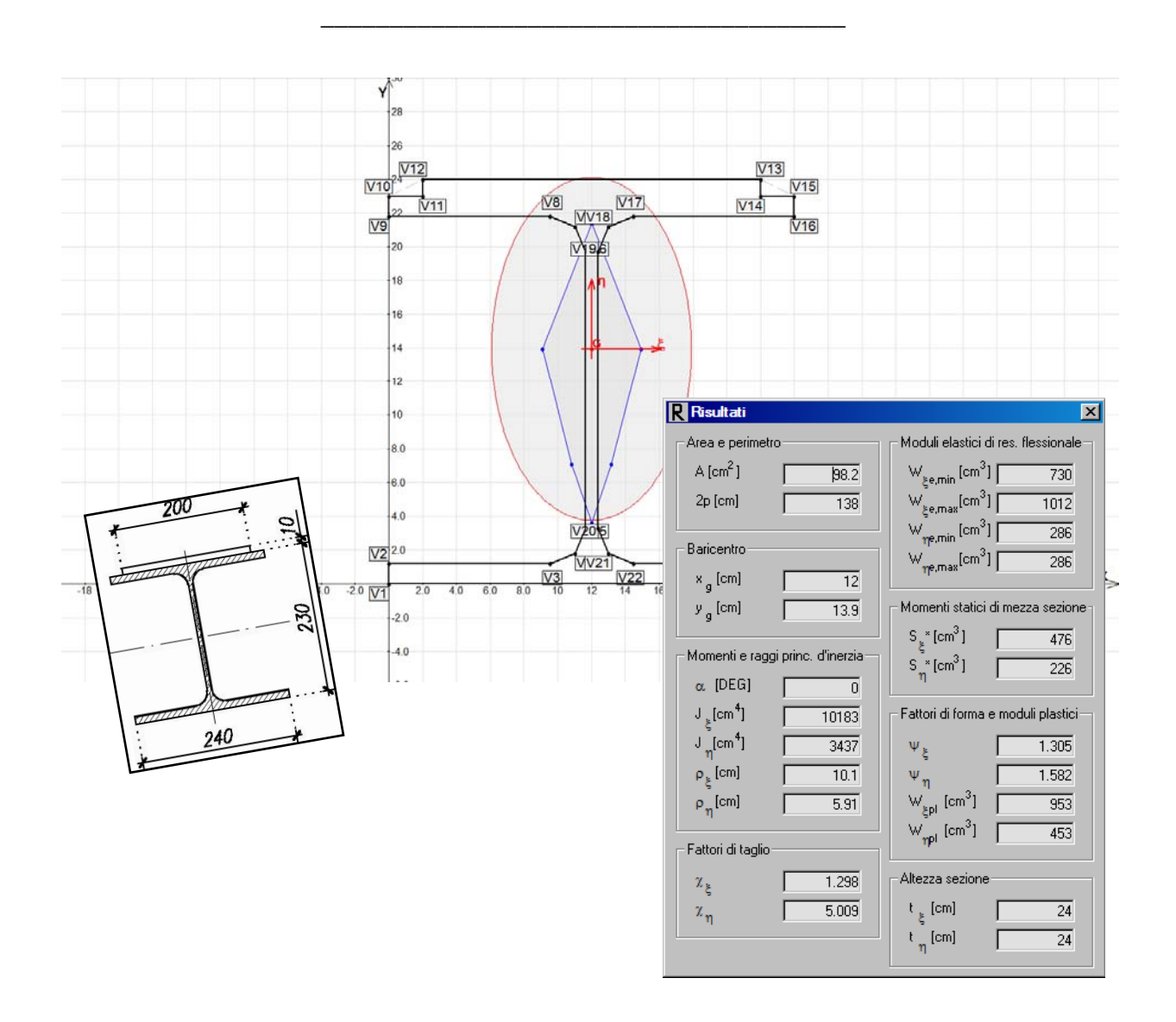

### **PREMESSA**

Di seguito sono riportati alcuni esempi applicativi che è possibile seguire passo-passo nella definizione di tutti i dati di input; i files di esempio sono distribuiti nella cartella "*Esempi*".

La lettura di questo documento presuppone la conoscenza della "*Guida dell'utente*" in cui si trovano anche utili informazioni per l'utilizzo del programma.

\_\_\_\_\_\_\_\_\_\_\_\_\_\_\_\_\_\_\_\_\_\_\_\_\_\_\_\_\_\_\_\_\_\_\_\_\_\_\_\_\_\_

Per ogni dubbio, segnalazione d'errore o consigli, contattare:

dott. ing. FERRARI Alberto

via Montemaderno, 40

<sup>25088</sup> Toscolano Maderno (BS)

Cell. 347.5562749, Tel. 0365.548413

E-mail: ferrarialberto@ferrarialberto.it

Pec: ferrarialberto@pec.ferrarialberto.it

Sito internet: www.ferrarialberto.it

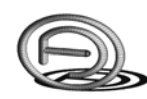

## **SOMMARIO**

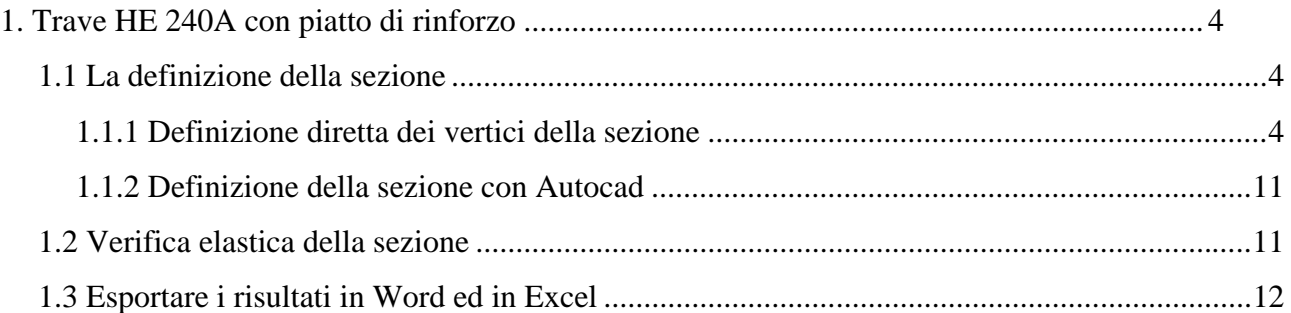

## **1. TRAVE HE 240A CON PIATTO DI RINFORZO**

Si vogliano calcolare proprietà geometriche ed inerziali di una trave HE 240A con un piatto saldato su una delle due flange, come indicato nella figura seguente, e successivamente si esportino i risultati in Word ed in Excel.

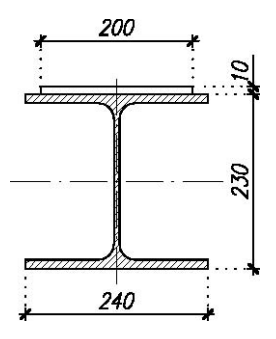

Fig. 1 - HE 240A con piatto di rinforzo.

#### **1.1 La definizione della sezione**

La sezione può essere rapidamente definita mediante due diverse procedure:

- definizione diretta dei vertici della sezione, inserendo anzitutto il profilo HE 240A (richiamandolo dal database) e poi definendo i vertici del piatto di rinforzo;
- disegnando la sezione in Autocad, salvarla come file .dxf e importarla successivamente in Sezioni.

Di seguito vengono illustrate dettagliatamente entrambe le procedure di definizione della sezione.

#### **1.1.1 Definizione diretta dei vertici della sezione**

Dopo aver avviato Sezioni premere il pulsante  $\mathbf{I}$ , apparirà la finestra per l'importazione di un profilo dal database. E' necessario definire:

- la serie del profilo da inserire (HEA);
- la designazione del profilo (HE 240A);
- le coordinate del punto di inserimento del profilo;

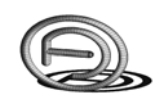

- l'angolo di rotazione del profilo;
- il numero di lati in cui discretizzare i tratti curvi del profilo.

Mentre la sezione viene definita essa viene disegnata in anteprima (colore griglio) per indicare qualitativamente il punto di inserimento e l'orientamento della sezione; sarà comunque possibile spostare o ruotare anche successivamente la sezione inserita.

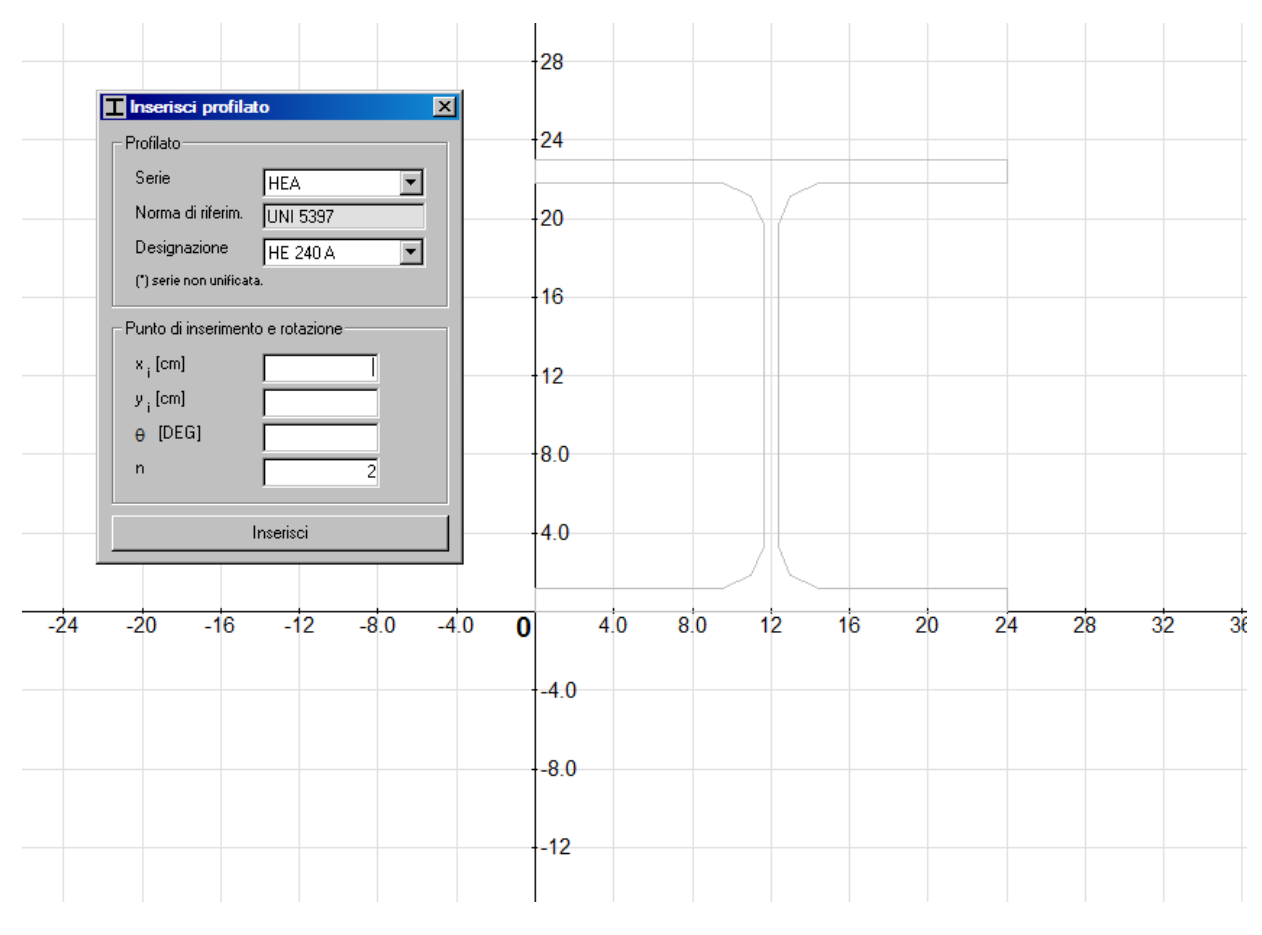

Fig. 2 - Definizione del profilo HE 240A.

Dopo aver definito i dati di cui sopra premere sul pulsante *Inserisci* per inserire il profilo scelto; di default verranno contestualmente visualizzati il baricentro G, la terna principale d'inerzia, l'ellisse ed il nòcciolo principale d'inerzia.

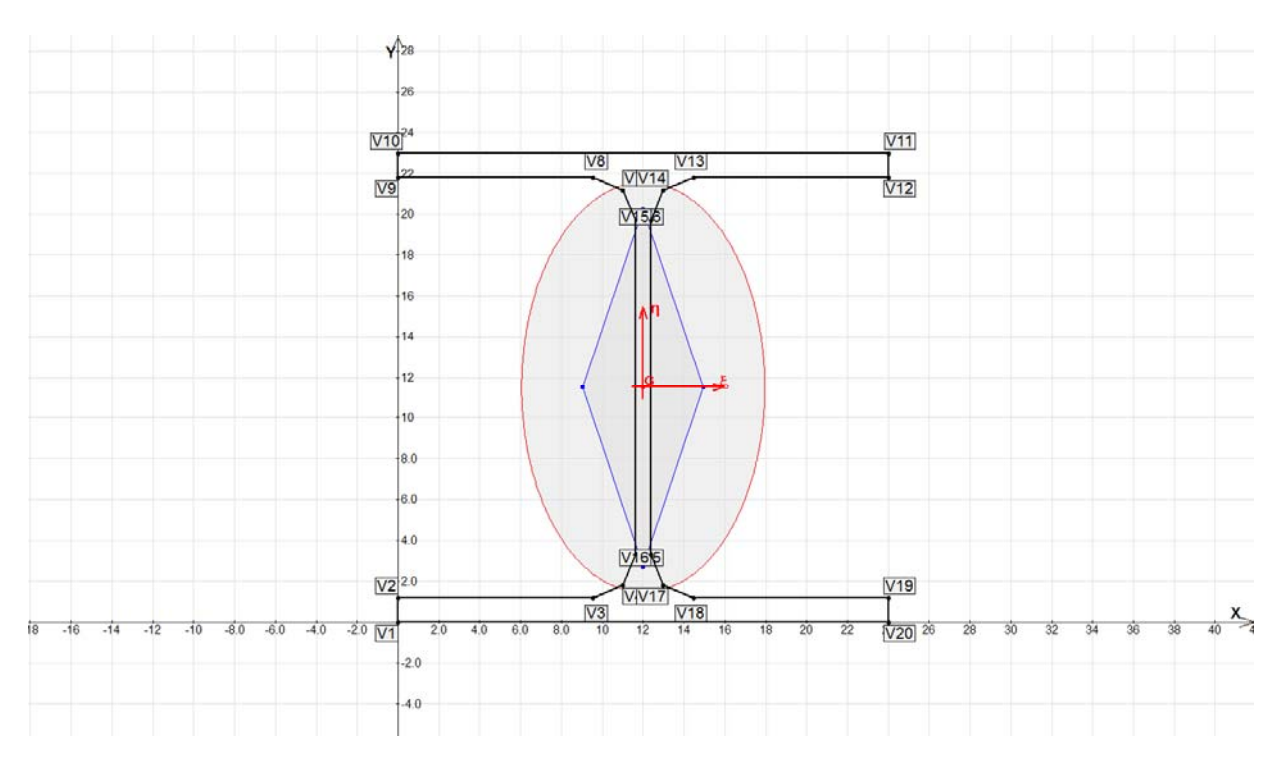

Fig. 3 - Il profilo HE 240A inserito.

La definizione del piatto di rinforzo saldato sulla flangia superiore avviene come segue:

- si individuano i vertici del lato sul quale viene saldato il piatto di rinforzo, nel caso in esame si tratta dei vertici V10 e V11;
- si cercano tali vertici nella tabella dei vertici e si preme 4 volte<sup>1</sup> sul pulsante  $\mathbf{i}$  a fianco del vertice V11;
- si definiscono le coordinate dei vertici aggiunti per il piatto di rinforzo.

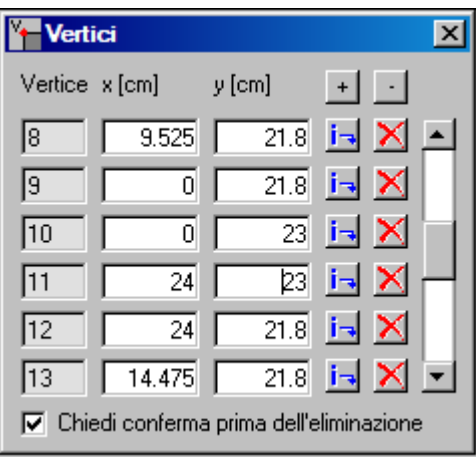

Fig. 4 - Tabella dei vertici e pulsante di inserimento.

Dopo aver inserito le coordinate dei vertici del piatto di rinforzo la sezione apparirà come indicato in seguito.

 $\overline{a}$ 

<sup>&</sup>lt;sup>1</sup> Tante volte quanti sono i vertici da inserire per la definizione del piatto di rinforzo.

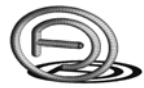

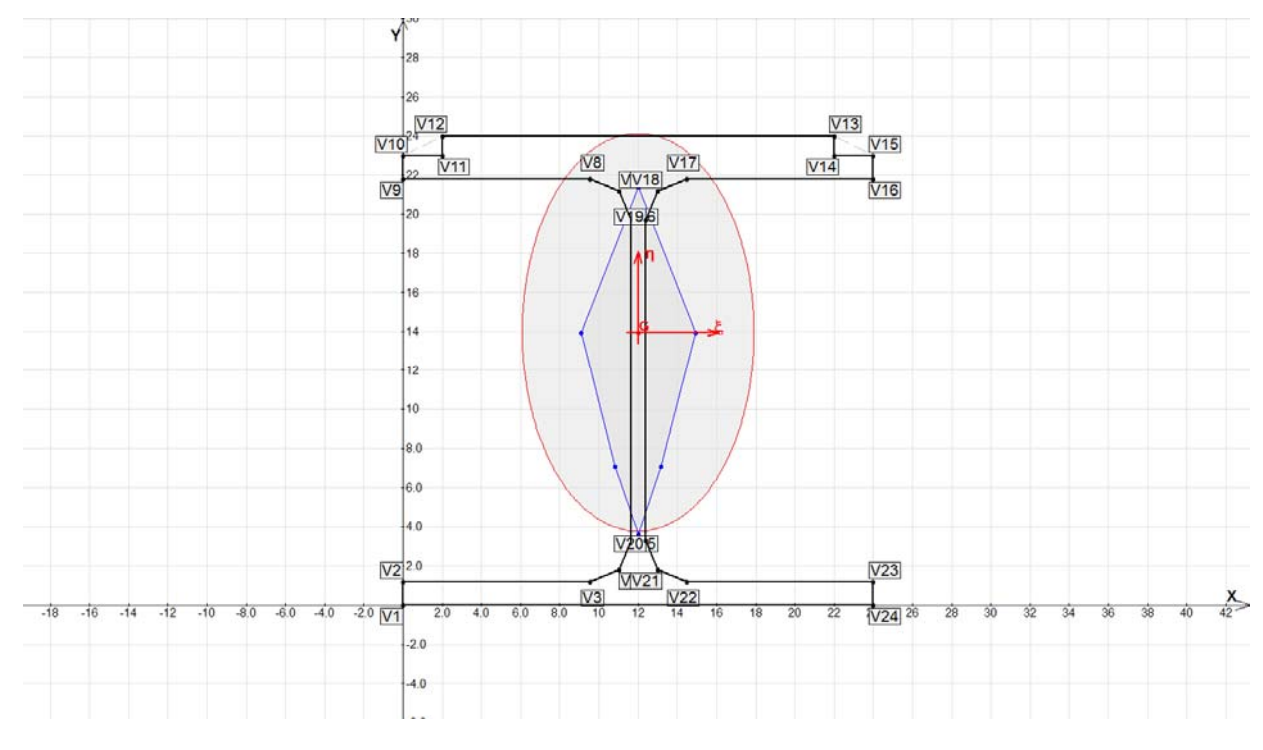

Fig. 5 - Sezione rinforzata.

E' possibile visualizzare le proprietà geometriche ed inerziali della sezione rinforzata (premendo sul pulsante  $\mathsf R$  se la finestra non è già visualizzata).

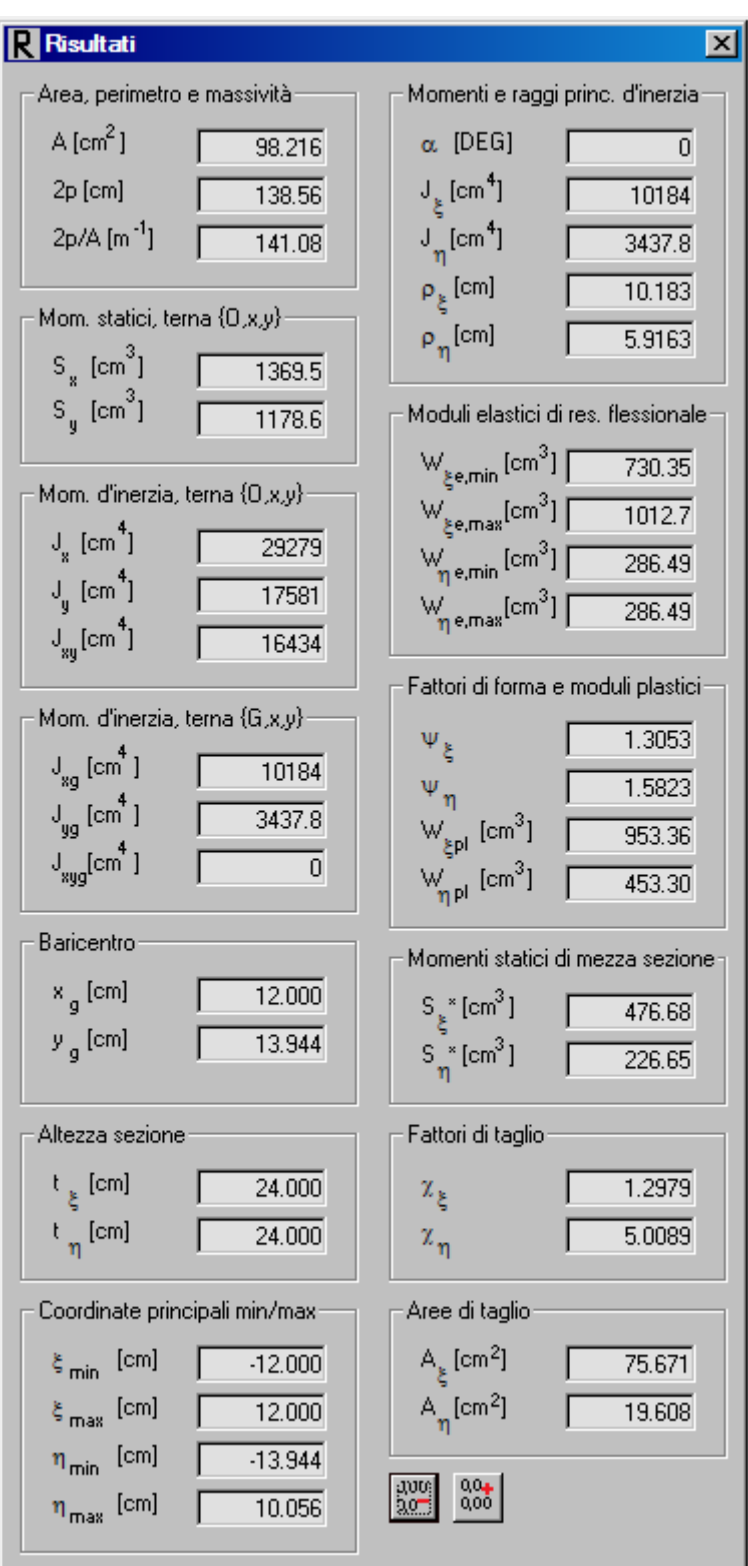

Fig. 6 - Finestra dei risultati.

Il momento d'inerzia massimo della sezione rinforzata è pari a 10183 cm<sup>4</sup>; si ipotizzi di voler aumentare lo spessore del piatto di rinforzo affinché tale valore non sia inferiore a 10500. Per farlo è possibile "stirare" le posizioni dei vertici V12 e V13; si selezionino i due vertici V12 e V13 col mouse dopo aver premuto il pulsante *Seleziona i vertici* ( $\mathbb{R}$ ), mantenendo premuto il pulsante

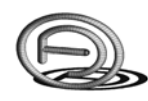

CTRL (Control) per effettuare la selezione multipla<sup>2</sup>. Dopo aver selezionato i vertici premere sul pulsante  $\textit{Sposta}^3$  ( $\bigoplus$ ) e definire il vettore spostamento.

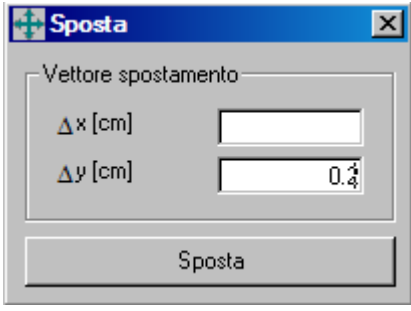

Fig. 7 - Definizione dello spostamento dei vertici V12 e V13.

Dopo aver premuto il pulsante *Sposta* controllare l'inerzia della sezione modificata; in questo caso l'inerzia della sezione con piatto di rinforzo da 12 mm è passata a 10580 cm<sup>4</sup>, maggiore del valore minimo di progetto.

1

<sup>&</sup>lt;sup>2</sup> In alternativa è possibile selezionare più vertici trascinando il mouse mentre si mantiene premuto il pulsante sinistro.

<sup>&</sup>lt;sup>3</sup> Tale pulsante appare solo dopo aver selezionato almeno un vertice della sezione.

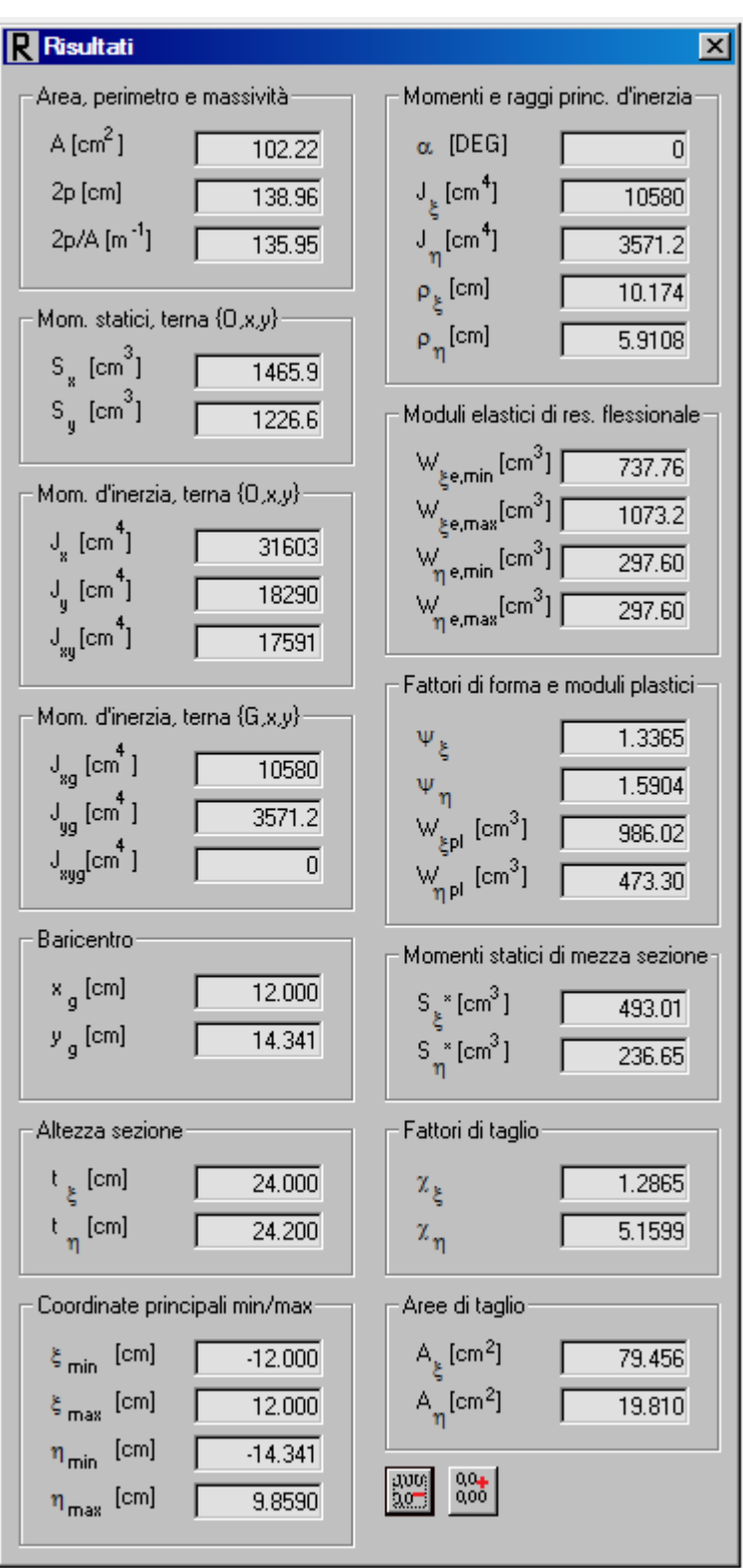

Fig. 8 - Caratteristiche della sezione rinforzata.

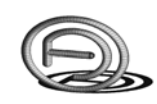

#### **1.1.2 Definizione della sezione con Autocad**

E' possibile importare la sezione da Autocad, esportarla in .dxf e successivamente importarla in Sezioni; per farlo è necessario definire una polilinea 2D chiusa, composta da soli segmenti di retta (no tratti curvi).

Dopo aver creato la polilinea chiusa in Autocad<sup>4</sup> è necessario salvare il file in formato .dxf, quindi importarlo in Sezioni dopo aver selezionato il menù *File / Importa / Sezione da file .dxf*.

#### **1.2 Verifica elastica della sezione**

E' possibile effettuare una verifica elastica della sezione (interamente reagente) in presso/tensoflessione deviata; le sollecitazioni di progetto possono essere riferite ad un generico punto che può essere definito sia nella terna di riferimento globale (quella utilizzata durante da definizione delle coordinate dei vertici della zezione) che nella terna principale d'inerzia.

Le tre sollecitazioni di verifica sono:

- l'azione assiale *N* (positiva la trazione);
- il momento rispetto l'asse *x* o  $\xi^5$ ,  $M_x$  o  $M_\xi$  (positivo se tende le fibre con ordinata *y* o  $\eta$ positiva);
- il momento rispetto l'asse *y* o  $\eta$ ,  $M_y$  o  $M_y$  (positivo se tende le fibre con ordinata *x* o  $\xi$ negativa).

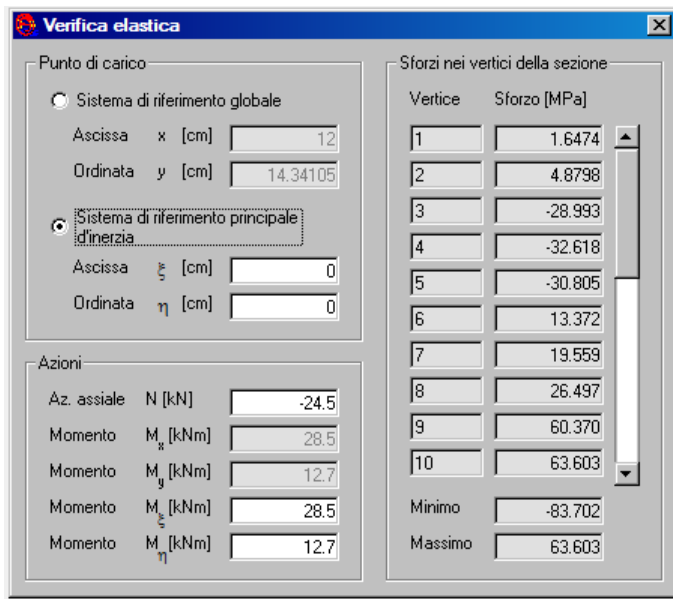

Fig. 9 - Finestra per la definizione del punto di carico e delle sollecitazioni di verifica elastica.

1

<sup>&</sup>lt;sup>4</sup> Disegnandola in centimetri, diversamente la sezione andrà "scalata" in Sezioni dopo averla importata.

<sup>5</sup> A seconda della terna di riferimento utilizzata.

Quando sono state definite e visualizzate le azioni sollecitanti con verifica elastica, spostando il mouse in corrispondenza di un vertice della sezione verrà visualizzato il valore di sforzo in quel vertice<sup>6</sup>.

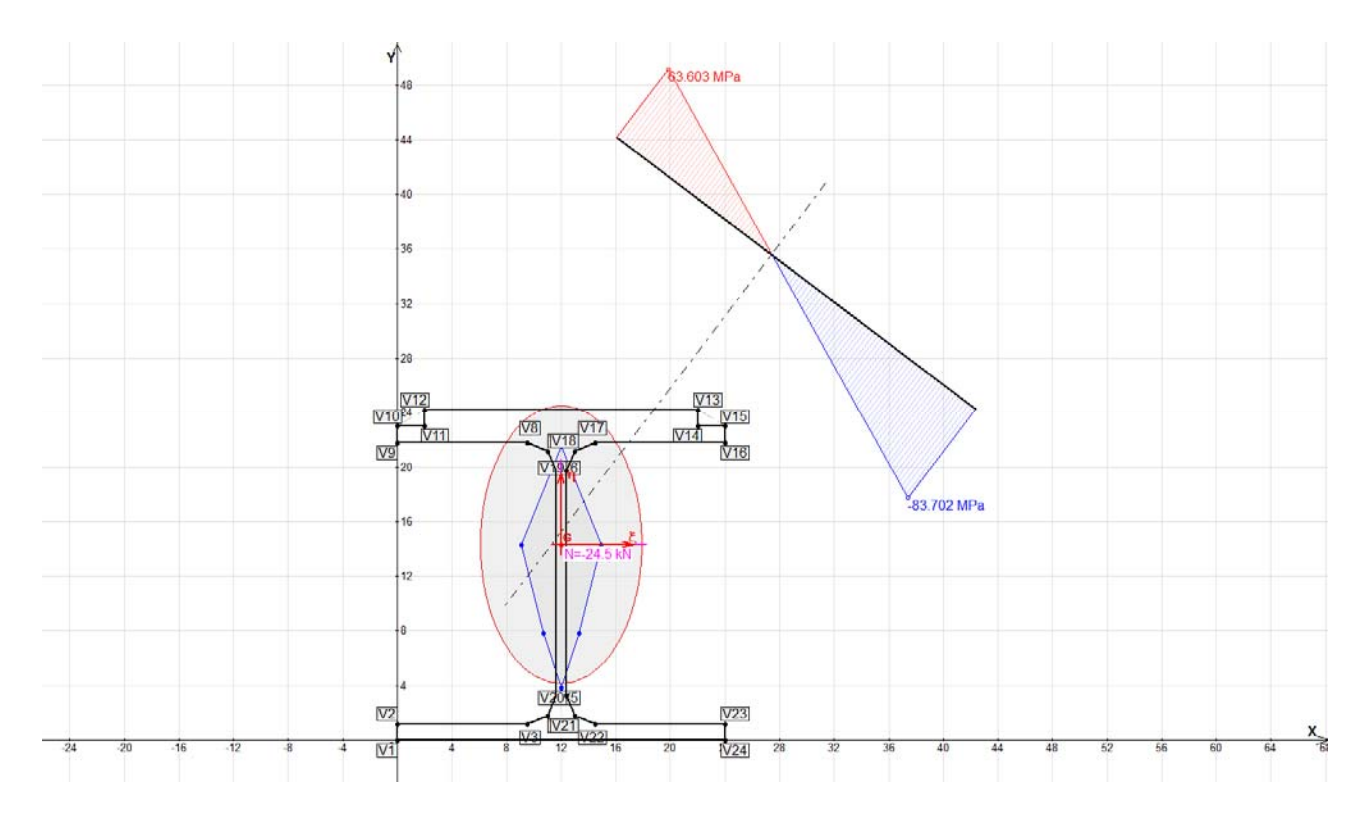

Fig. 10 - Verifica elastica della sezione, diagramma degli sforzi ed asse neutro.

### **1.3 Esportare i risultati in Word ed in Excel**

E' possibile esportare rapidamente i risultati in Word ed in  $\text{Excel}^7$  premendo rispettivamente sui pulsanti  $\frac{m}{2}$  e  $\frac{m}{2}$ .

 $\overline{a}$ 

<sup>&</sup>lt;sup>6</sup> Gli sforzi sono positivi (in colore rosso) se di trazione, negativi se di compressione (in colore blu).

<sup>&</sup>lt;sup>7</sup> L'esportazione non funziona con OpenOffice.

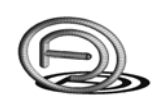

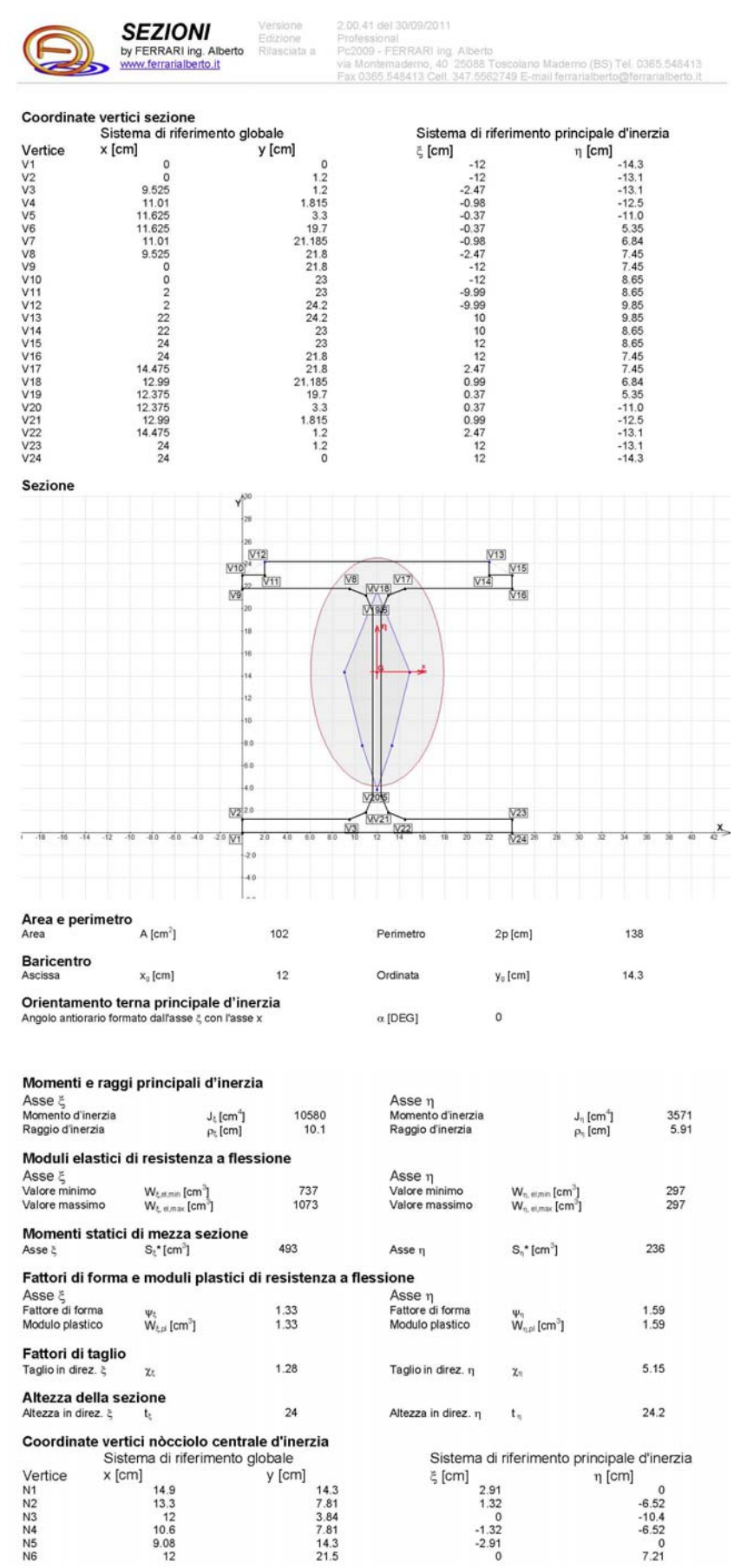

Fig. 11 - Esportazione in Word.

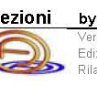

**Sezioni by FERRARI ing. Alberto**<br>
Edizione: 200.41 del 30.09/2011<br>
Edizione: Professional<br>
Rilasciata a: Pe2009 - FERRARI ing. Alberto via Montemademo, 40 25088<br>
Toscolano Mademo (BS) Tel. 0365.548413 Fax 0365.548413 cell

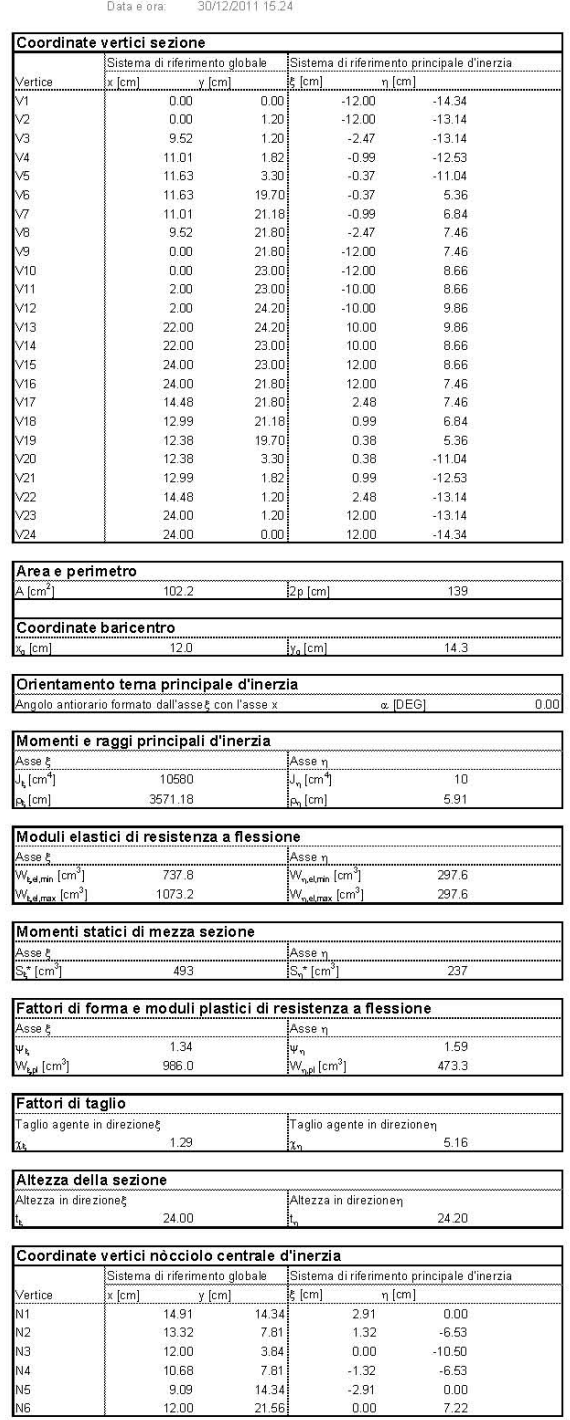

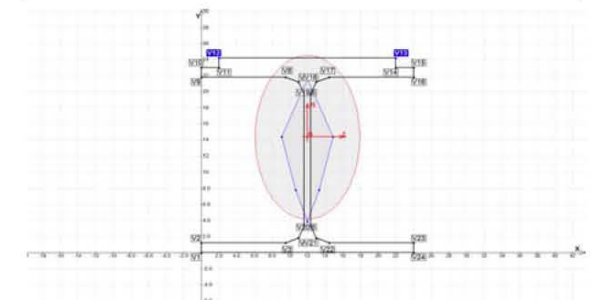

Fig. 12 - Esportazione in Excel.